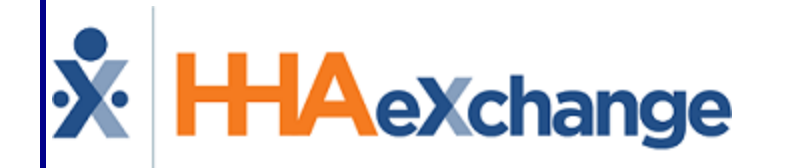

# Supply and Expense Process Guide Setup, Billing, and Payroll

### **Contents**

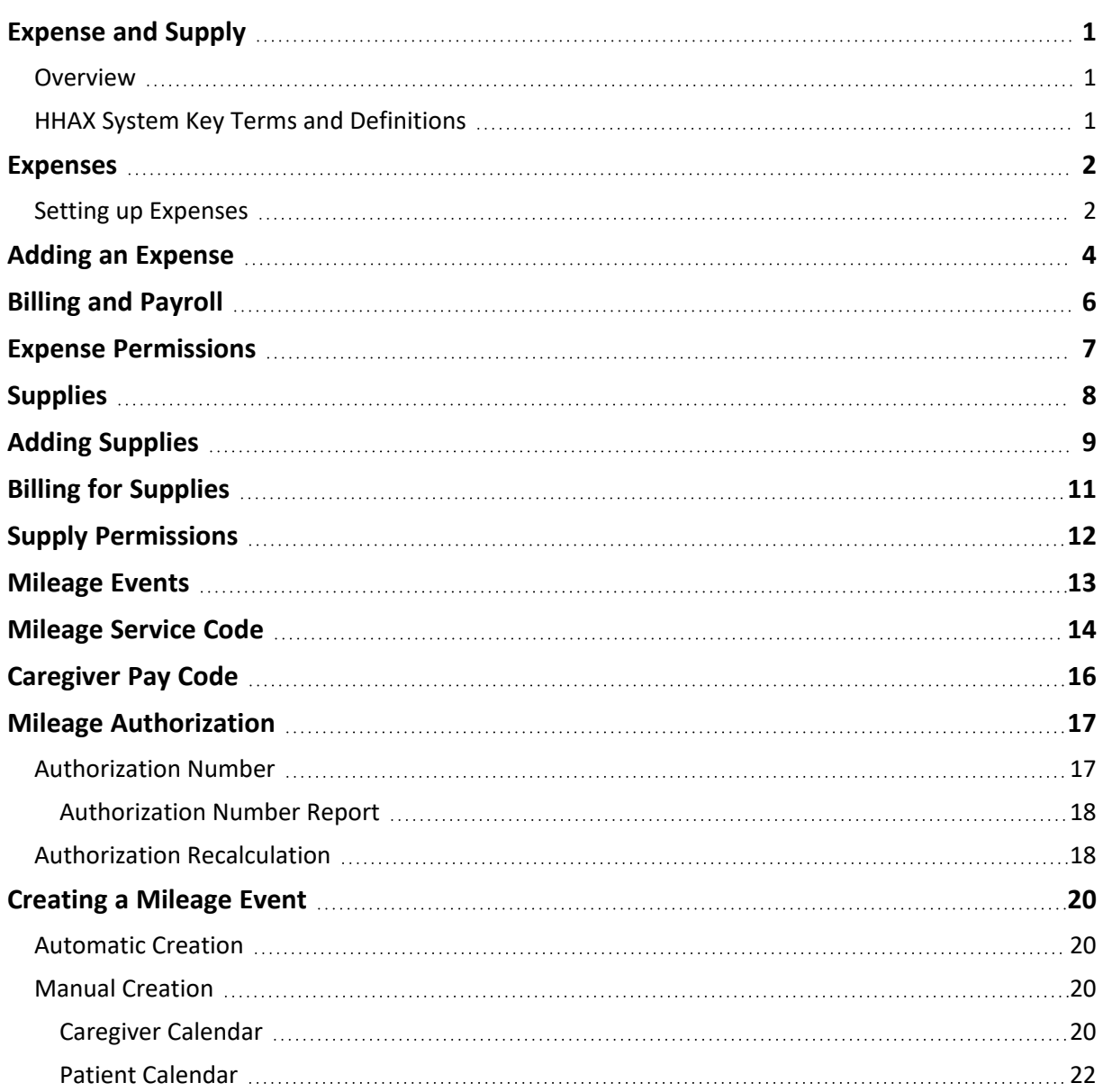

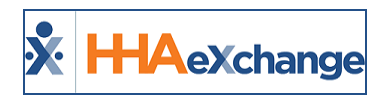

### <span id="page-2-1"></span><span id="page-2-0"></span>**Expense and Supply**

#### **Overview**

#### **DISCLAIMER**

This functionality is intended to invoice expenditures and apply items to payroll that are not categorized as visits. Agencies must work with HHAeXchange to ensure Electronic Billing and Payroll file exports are properly configured in order to be accepted by Payers and Payroll Providers. Please contact [HHAX](mailto:support@hhaexchange.com) Support [Team](mailto:support@hhaexchange.com) for details, setup, and guidance.

The **Expense** and **Supply** functions allow Agencies to bill Payers and reimburse Caregivers for items that are associated with a Patient's care but are not directly related to a visit.

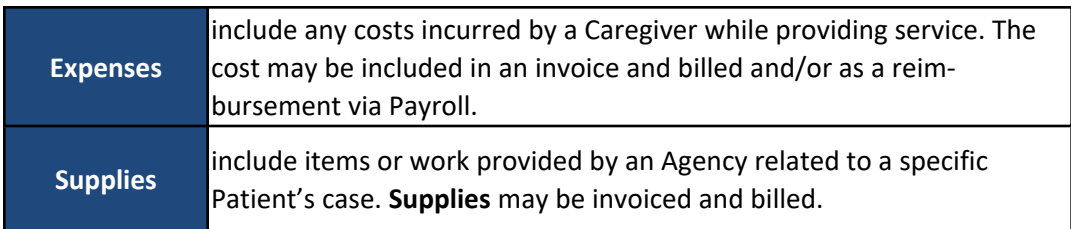

For example, if a Caregiver purchases bandages for a visit, the purchase may be logged as an **Expense**. The **Expense** can then be included as a billable item in an Invoice and as a payable item in payroll. If the Caregiver received bandages directly from their Agency, it would be logged as **Supplies** instead.

This category covers the setup and use of the **Expense**, **Supply**, and **Mileage Event** functionalities. Please direct any questions, thoughts, or concerns regarding the content herein to [HHAeXchange](mailto:support@hhaexchange.com) Customer Sup[port](mailto:support@hhaexchange.com).

### <span id="page-2-2"></span>**HHAX System Key Terms and Definitions**

The following provides basic definition of HHAX System key terms applicable throughout the document.

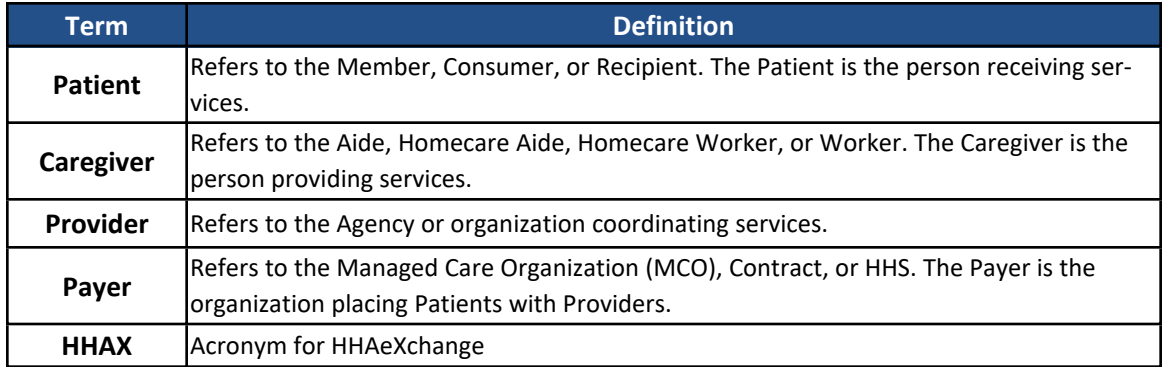

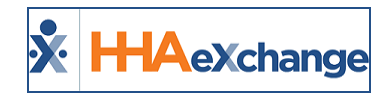

### <span id="page-3-0"></span>**Expenses**

**Expenses** include any costs incurred by a Caregiver while providing service. The cost may be included in an invoice and billed and/or as a reimbursement via Payroll. This section covers how to set up expense values, record expenses, and include in billing and payroll.

### <span id="page-3-1"></span>**Setting up Expenses**

**Expenses** are set up via the **Reference Table Management** function. Complete the steps below to setup a new expense.

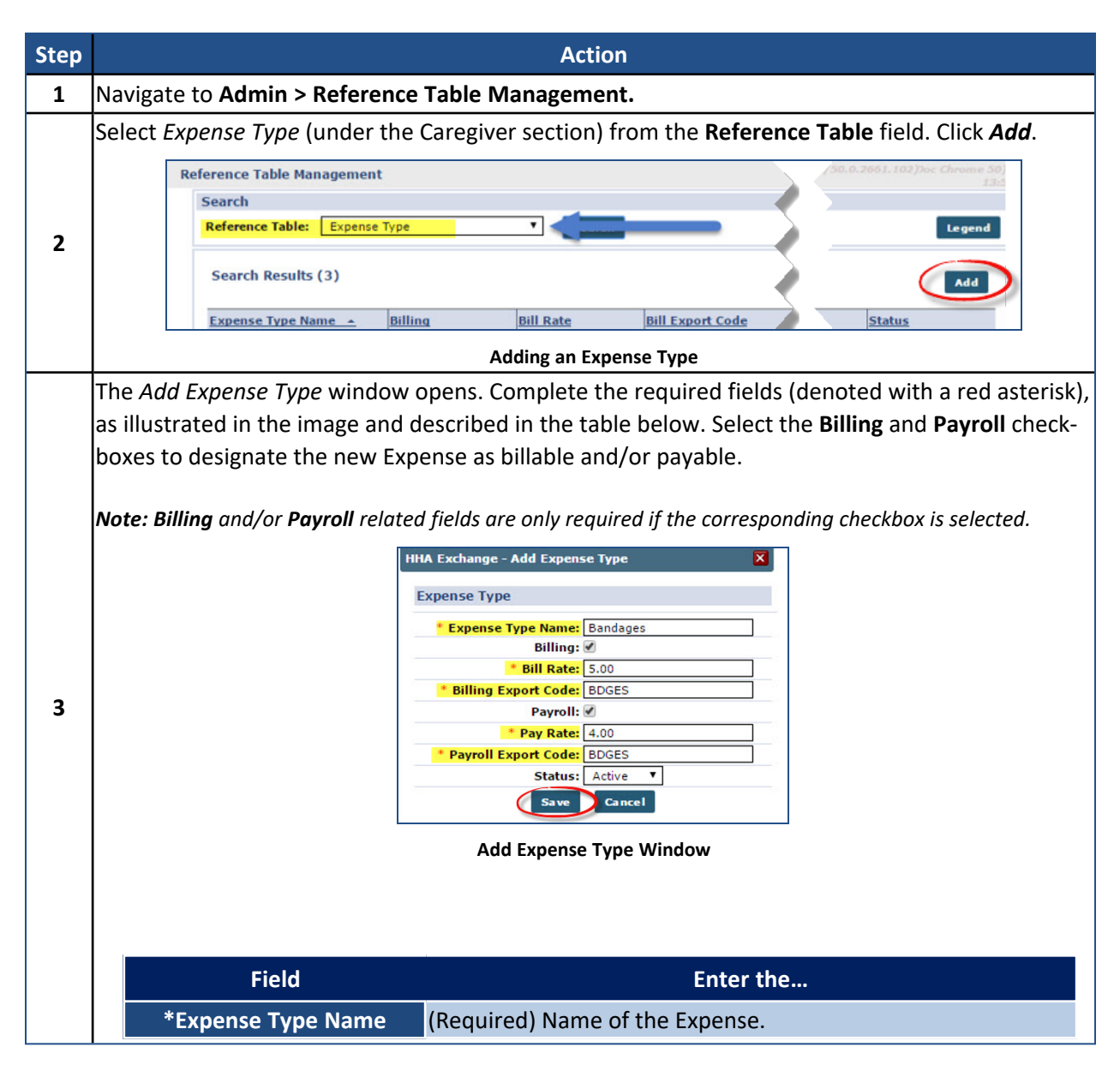

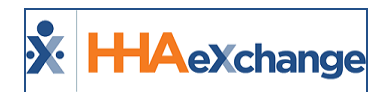

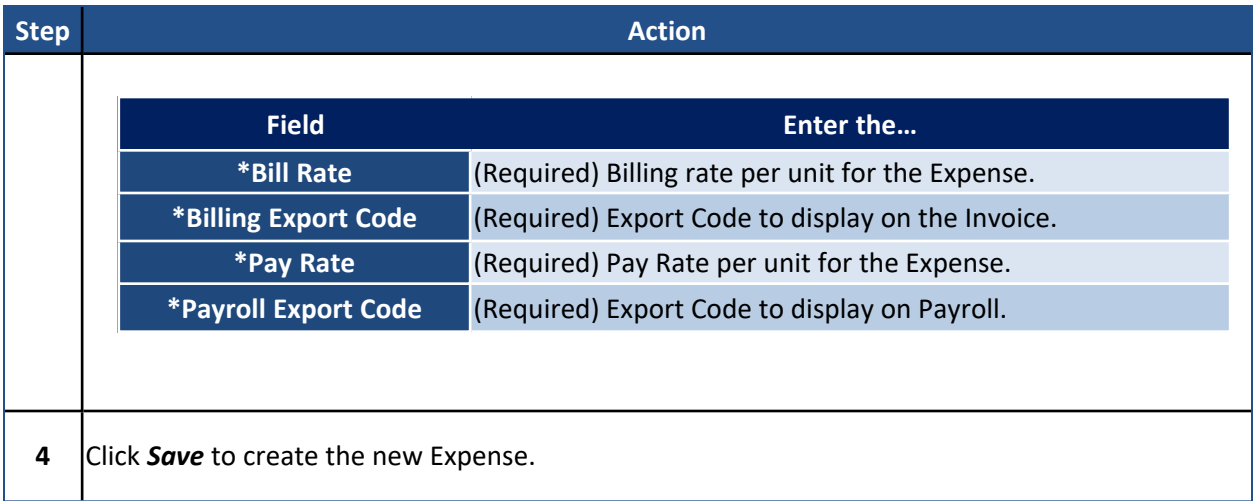

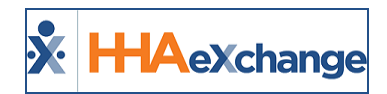

## <span id="page-5-0"></span>**Adding an Expense**

Complete the steps below to add or review an Expense for a Caregiver.

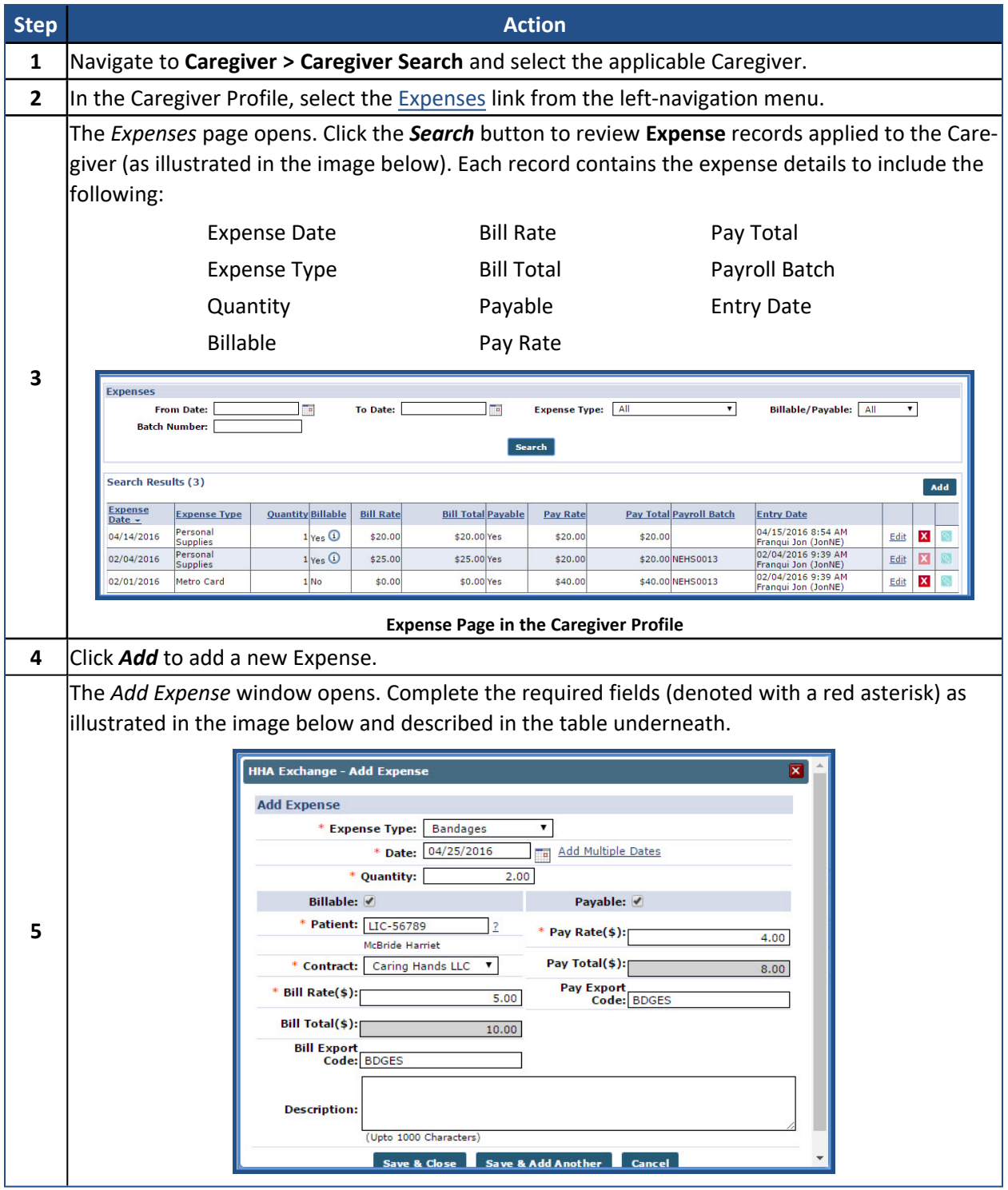

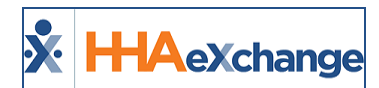

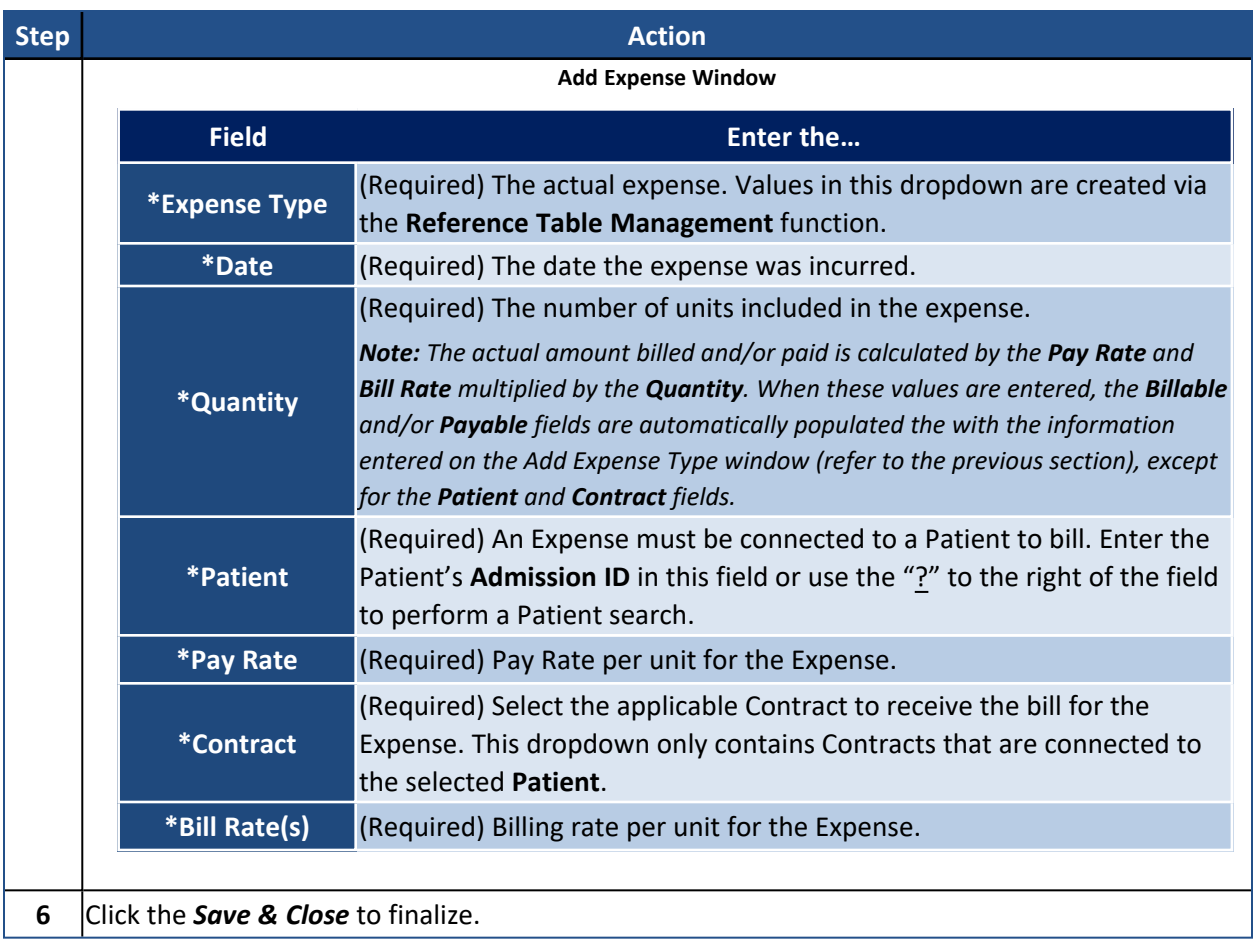

Once saved, the **Expense** is listed as illustrated in the image below.

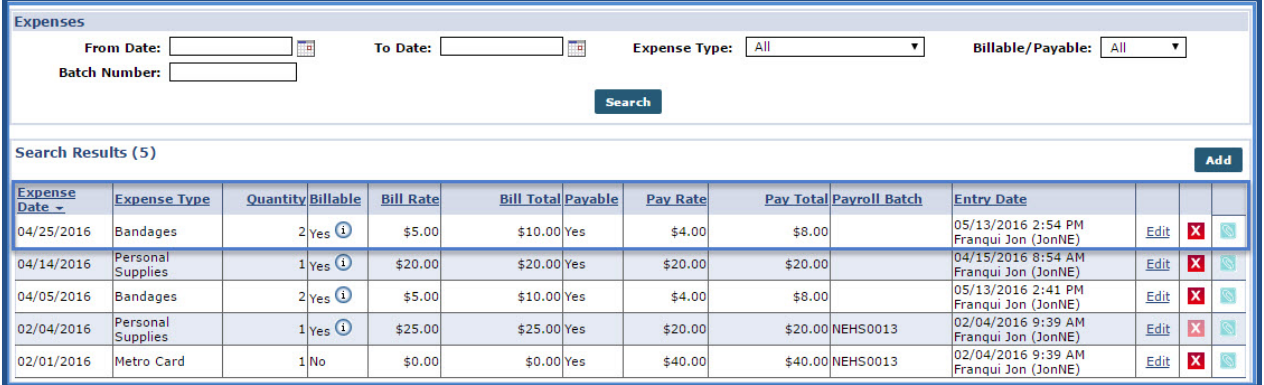

**"Bandages" Expense Applied**

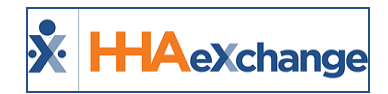

## <span id="page-7-0"></span>**Billing and Payroll**

Like visits, **Expenses** are billed and applied to payroll. Navigate to the *Billing > New Invoice (Internal)* page. Select the expense to apply to an invoice and click on the *Invoice Batch* button to process.

|                        | <b>New Invoice - (Internal)</b>                                |                                  |                                                              |                                |                                |                              |                      |                                             |         |                                     |                         |               |                                                                                         |
|------------------------|----------------------------------------------------------------|----------------------------------|--------------------------------------------------------------|--------------------------------|--------------------------------|------------------------------|----------------------|---------------------------------------------|---------|-------------------------------------|-------------------------|---------------|-----------------------------------------------------------------------------------------|
|                        |                                                                |                                  | Date: 05/13/2016                                             |                                |                                |                              |                      |                                             |         | <b>Batch Number: Multiple Batch</b> |                         |               |                                                                                         |
|                        |                                                                |                                  | <b>Total:</b><br>Amount: Refresh                             |                                |                                |                              |                      |                                             |         |                                     |                         |               |                                                                                         |
| <b>Billable Visits</b> |                                                                |                                  |                                                              |                                |                                |                              |                      |                                             |         |                                     |                         |               |                                                                                         |
|                        |                                                                | From Date: 04/23/2016            | $\overline{\phantom{a}}$                                     |                                | To Date: 04/29/2016            |                              | m.                   |                                             |         | Office(s): $\boxed{\text{All}}$     |                         |               |                                                                                         |
|                        | <b>Patient Team:</b> All                                       |                                  |                                                              |                                | <b>Patient Location:</b> All   |                              |                      |                                             |         | <b>Patient Branch:</b> All          |                         |               |                                                                                         |
|                        | <b>Caregiver Team:</b>                                         | All                              |                                                              |                                | <b>Caregiver Location:</b> All |                              |                      |                                             |         | <b>Caregiver Branch:</b> All        |                         |               |                                                                                         |
|                        | <b>Patient:</b>                                                |                                  |                                                              |                                | Contract: All                  |                              |                      |                                             |         | Discipline: All                     |                         |               | $\cdot$                                                                                 |
|                        |                                                                |                                  | (Enter: Last Name, First Name, (Admission ID, MR number) SSN |                                | Charge Type: All               |                              |                      |                                             |         |                                     |                         |               |                                                                                         |
|                        |                                                                |                                  |                                                              |                                | Search                         | <b>Generate All Invoices</b> |                      |                                             |         |                                     |                         |               | Page Loaded in 0.202 second(s).                                                         |
|                        |                                                                |                                  |                                                              |                                |                                |                              |                      |                                             |         |                                     |                         |               |                                                                                         |
|                        |                                                                |                                  |                                                              |                                |                                |                              |                      |                                             |         |                                     |                         |               |                                                                                         |
|                        | Search Results (6)                                             |                                  |                                                              |                                |                                |                              |                      |                                             |         |                                     |                         |               | Page 1 Of 1                                                                             |
| Date                   |                                                                | <b>Caregiver Admission</b><br>ID | <b>Patient Name</b>                                          | <b>Office</b>                  | Contract                       | Visit                        |                      | <b>Visit Hrs Visit Rate Service</b><br>Code | ∸       | <b>Rate Type Disciplines</b>        | <b>Billing</b><br>Units | <b>TT Hrs</b> |                                                                                         |
|                        | 04/25/2016 Anderson LIC-56789                                  |                                  | McBride Harriet                                              | Long Island City               | Caring Hands LLC               | Expense                      | N/A                  | \$5.00 Bandages                             | Expense | N/A                                 | 2.00                    |               |                                                                                         |
|                        | Anderson                                                       | LIC-56789                        | <b>McBride Harriet</b>                                       | Long Island City               | Caring Hands LLC               | 1000-1200                    | 02:00                |                                             | Hourly  | <b>HHA</b>                          | 8.00                    |               |                                                                                         |
|                        | 04/25/2016 Rebecca                                             | LIC-56789                        | <b>McBride Harriet</b>                                       | Long Island City               | Caring Hands LLC               | 1000-1200                    | 02:00                | \$15.00 HHA                                 | Hourly  | <b>HHA</b>                          | 8.00                    |               |                                                                                         |
|                        | 04/26/2016 Anderson                                            | LIC-56789                        | <b>McBride Harriet</b>                                       | Long Island City               | Caring Hands LLC               | 1000-1200                    | 02:00                | \$15.00 HHA                                 | Hourly  | <b>HHA</b>                          | 8.00                    |               |                                                                                         |
|                        | 04/27/2016 Anderson                                            |                                  | <b>McBride Harriet</b>                                       | Long Island City               | Caring Hands LLC               | 1000-1200                    | 02:00                | \$15.00 HHA                                 | Hourly  | <b>HHA</b>                          | 8.00                    |               |                                                                                         |
|                        | 04/28/2016 Anderson LIC-56789<br>04/29/2016 Anderson LIC-56789 |                                  | <b>McBride Harriet</b>                                       | Long Island City               | Caring Hands LLC               | 1000-1200                    | 02:00                | \$15.00 HHA<br>$$15.00$ HHA<br>Standard     | Hourly  | <b>HHA</b>                          | 8.00                    |               | <b>TT Rate Amount</b><br>\$10.00<br>\$30.00<br>\$30.00<br>\$30.00<br>\$30.00<br>\$30.00 |
|                        |                                                                |                                  |                                                              | <b>Save &amp; Next</b><br>Save | <b>Select All &amp; Save</b>   | <b>Unselect All</b>          | <b>Invoice Batch</b> | Cancel                                      |         |                                     |                         |               |                                                                                         |

**Expense Line Item: New Invoice (Internal)**

Apply a payment to the **Expense** in the **Cash Posting** Module.

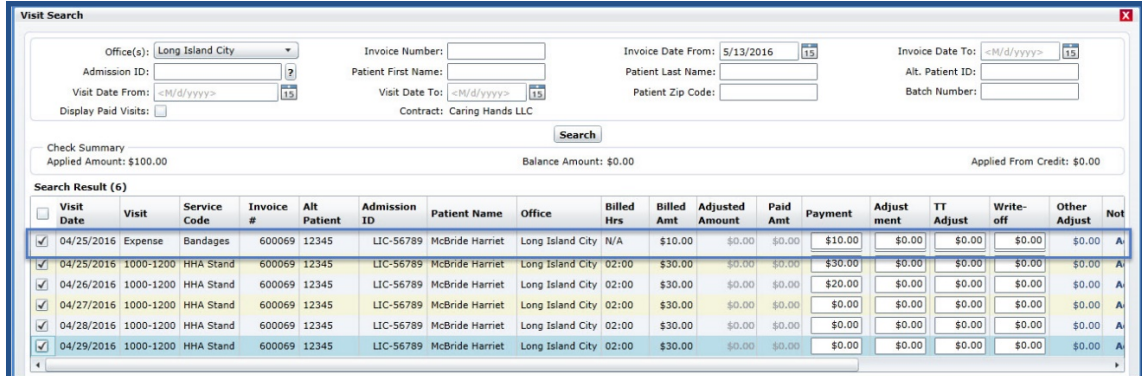

#### **Expense Line Item: Cash Posting Module**

Run Payroll.

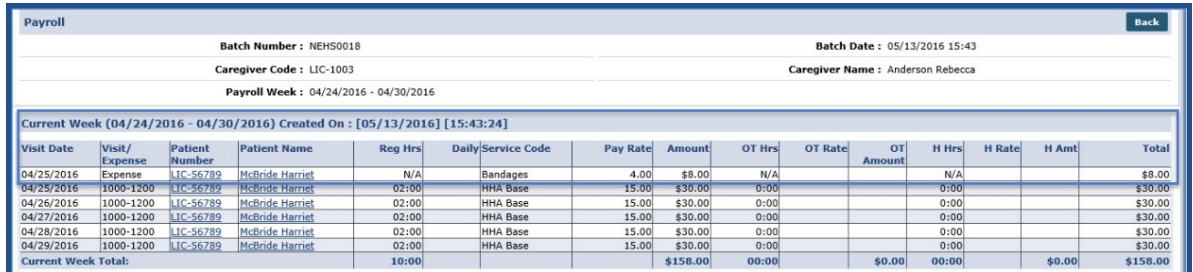

#### **Expense Line Item: Payroll**

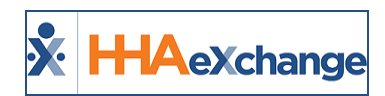

### <span id="page-8-0"></span>**Expense Permissions**

The following are the permissions for the **Expense** functionality.

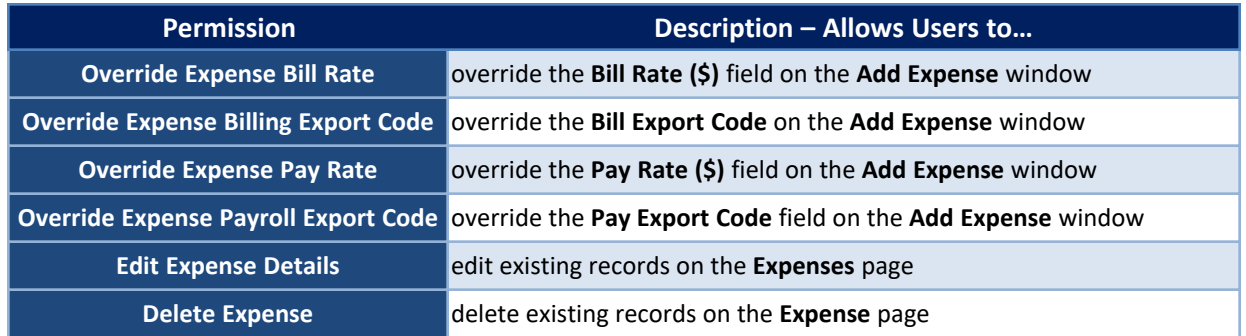

To activate these permissions, navigate to *Admin > User Management > Edit Roles* and select the *Aide* from the **Section** field.

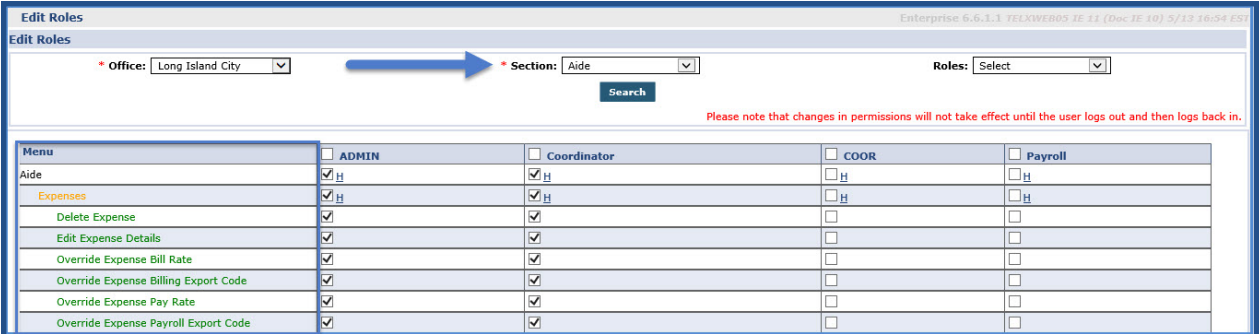

**Expense Permissions**

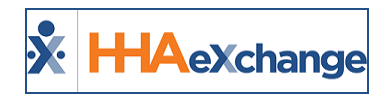

## <span id="page-9-0"></span>**Supplies**

**Supplies** include items or work provided by an Agency related to a specific Patient's care. **Supplies** may be invoiced and billed; however, cannot be included in Payroll. **Supplies** are set up via the **Reference Table Management** function. Complete the steps below to setup a new expense.

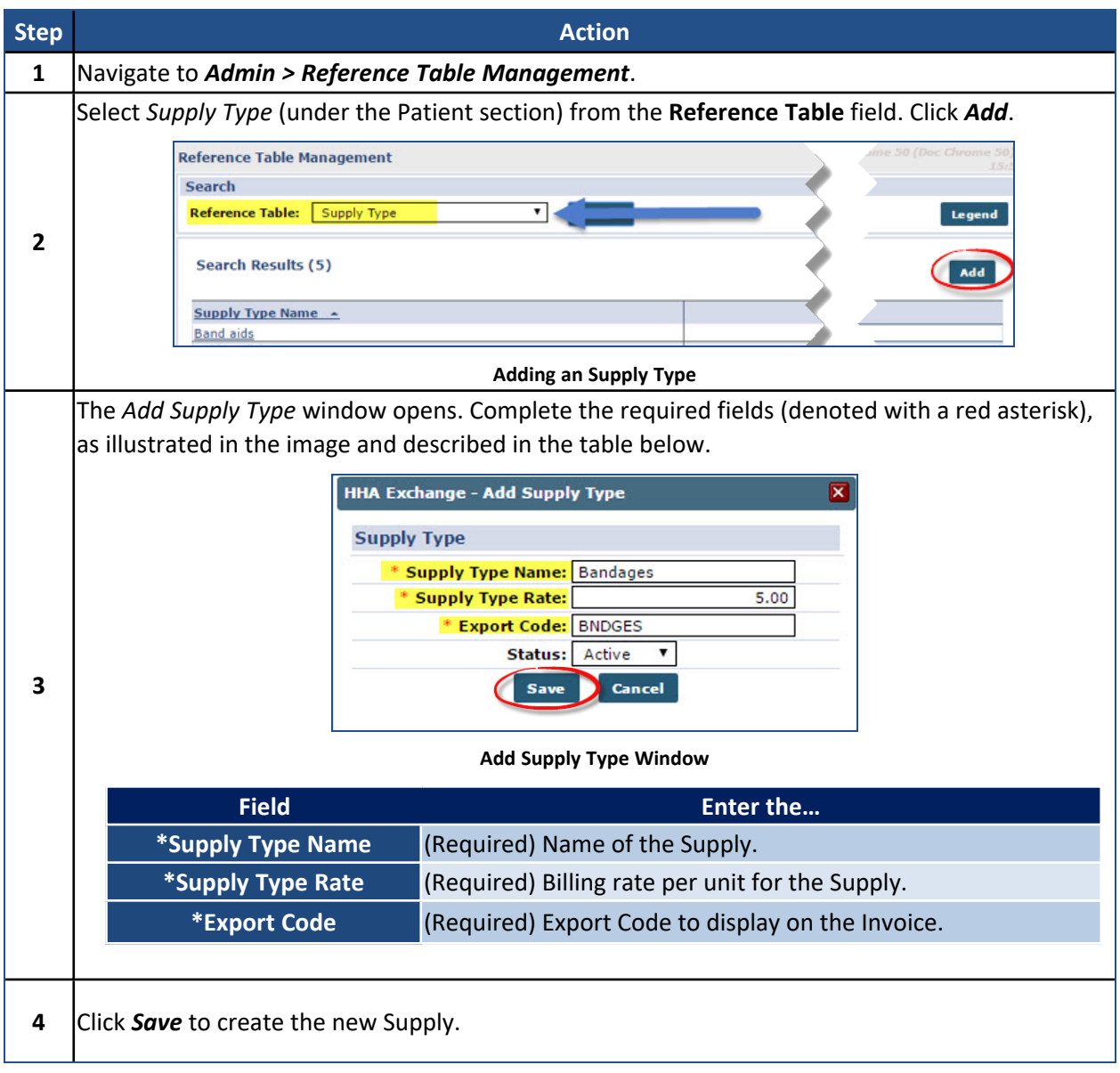

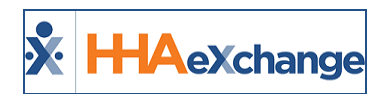

## <span id="page-10-0"></span>**Adding Supplies**

Complete the steps below to add or review a Supply for a Patient.

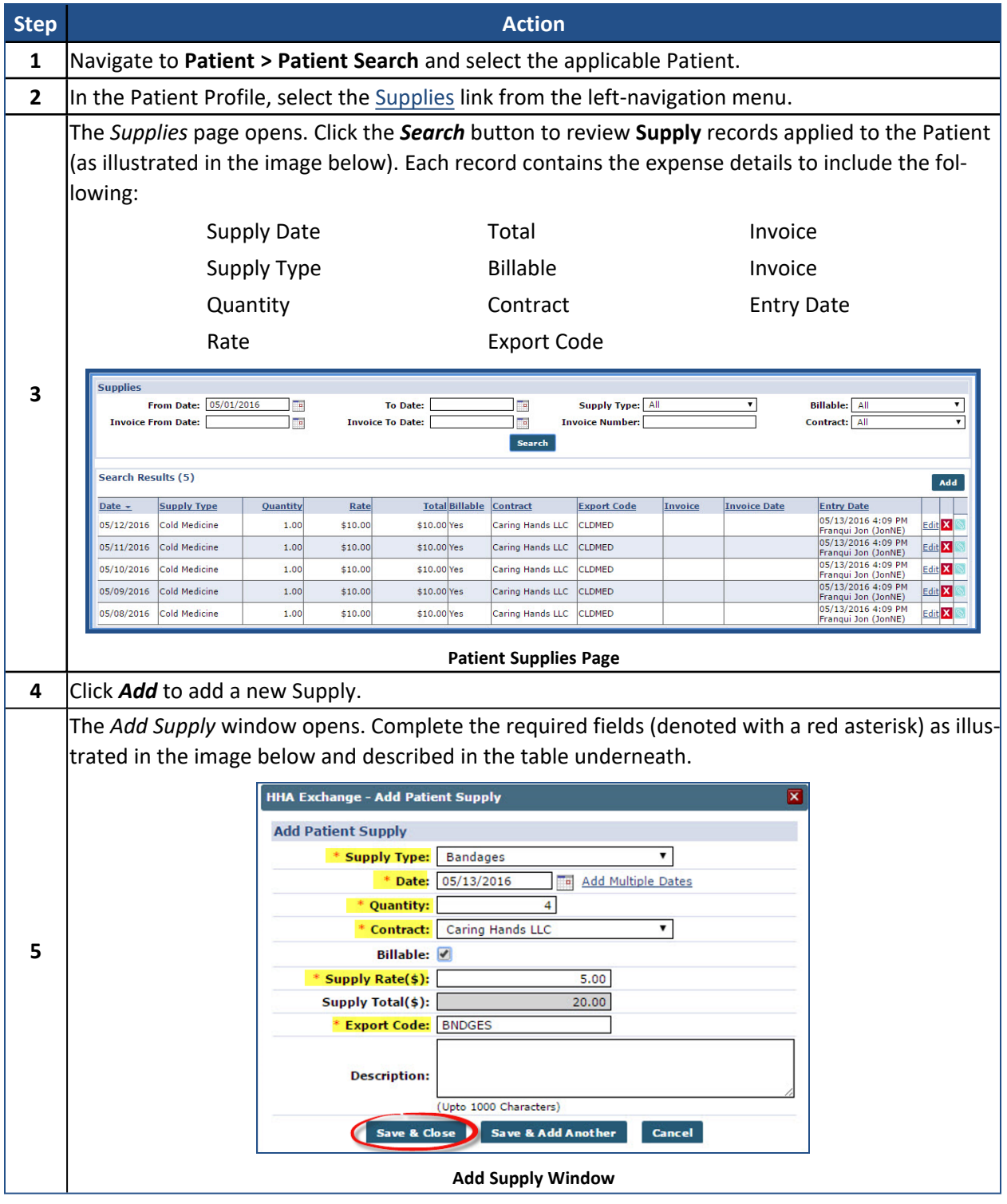

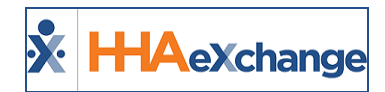

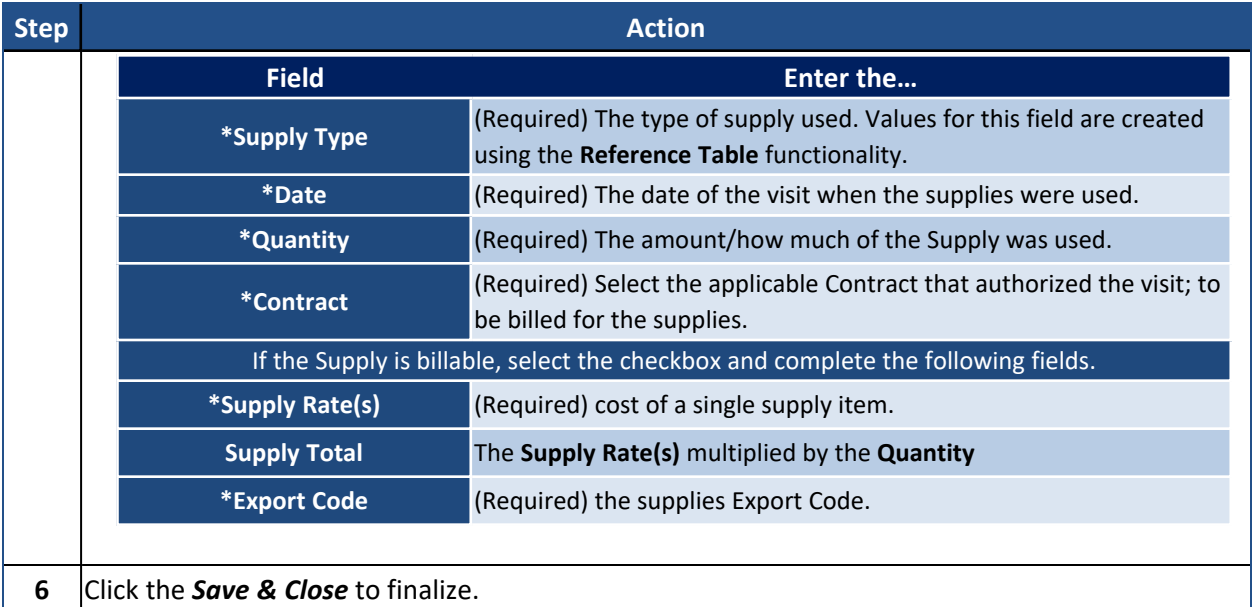

Once saved, the **Supply** is listed as illustrated in the image below.

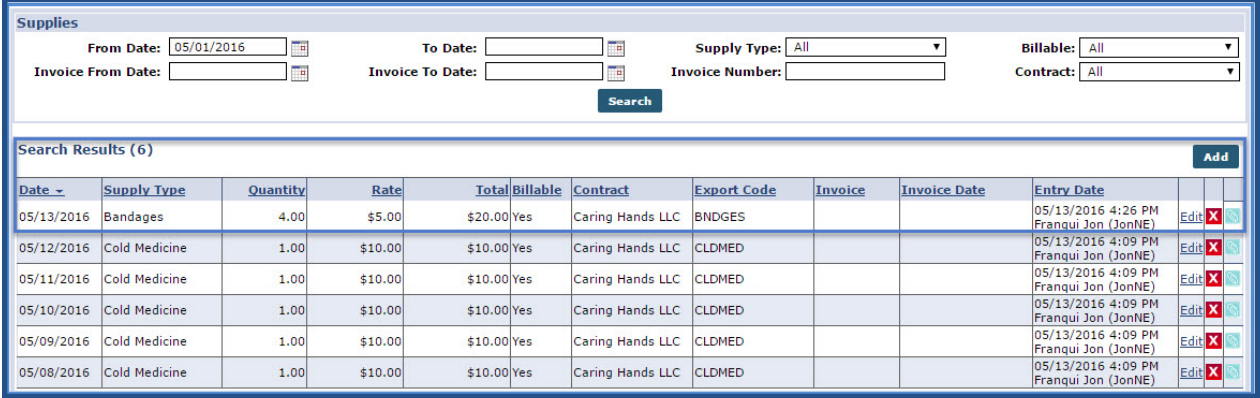

**"Bandages" Supply Applied**

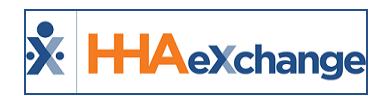

## <span id="page-12-0"></span>**Billing for Supplies**

**Supplies** are billed identically to visits. From the *Billing > New Invoice (Internal)* page, select the **Supply** line item and apply it to an invoice.

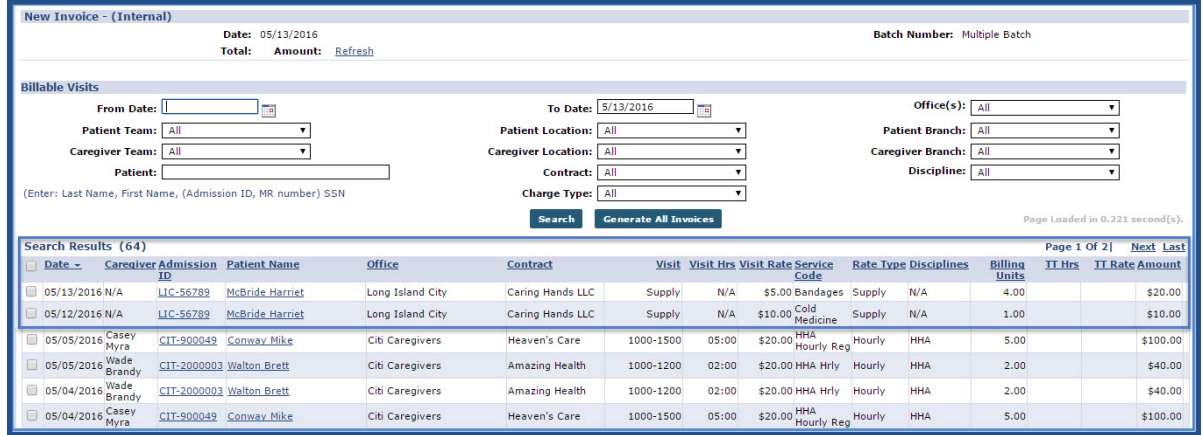

**Supply Line Items: New Invoice (Internal)**

Apply a payment to the **Supply** in the **Cash Posting** Module.

|            | <b>HHA Cash Posting</b>            |                         |                                     |                     |                         |                        |                               |                                  |                             | <b>Search Payment</b> | <b>New Payment</b>        |                       | <b>New Refund</b> | Search Invoice                         |                    | <b>Bulk Adjustments</b>        |                 | Close                        |
|------------|------------------------------------|-------------------------|-------------------------------------|---------------------|-------------------------|------------------------|-------------------------------|----------------------------------|-----------------------------|-----------------------|---------------------------|-----------------------|-------------------|----------------------------------------|--------------------|--------------------------------|-----------------|------------------------------|
|            |                                    |                         |                                     |                     |                         |                        |                               |                                  |                             |                       |                           |                       |                   |                                        |                    |                                |                 | Enterprise 6.5.9.9 TELXWEB06 |
|            | <b>Receive Payments</b>            |                         |                                     |                     |                         |                        |                               |                                  |                             |                       |                           |                       |                   |                                        |                    |                                |                 |                              |
|            | Check Info                         |                         |                                     |                     |                         |                        |                               |                                  |                             |                       |                           |                       |                   |                                        |                    |                                |                 |                              |
|            |                                    |                         | Ref/Check No: 876789                |                     |                         |                        |                               | <b>Payment Method: Check</b>     |                             |                       |                           | <b>Type: Contract</b> |                   |                                        |                    | Payer: Caring Hands LLC        |                 |                              |
|            |                                    |                         | Most Recent Update Date: 05/13/2016 |                     |                         |                        | <b>Most Recent Update By:</b> |                                  |                             |                       |                           | Amount: \$100.00      |                   |                                        |                    | Date: 5/13/2016                |                 |                              |
|            |                                    |                         | Retention & Recruitment: \$0.00     |                     |                         |                        |                               | <b>Check Status: Open</b>        |                             |                       | Under Payment: \$0.00     |                       |                   |                                        |                    | <b>Deposit Date: 5/13/2016</b> |                 |                              |
|            |                                    |                         | Memo:                               |                     |                         |                        |                               |                                  |                             |                       |                           |                       |                   |                                        |                    |                                |                 | <b>Payment Info</b>          |
|            | <b>Applied From Credit: \$0.00</b> | Applied Amount: \$90.00 |                                     |                     | Balance Amount: \$10.00 |                        |                               | Place on Credit: \$0.00 (\$0.00) |                             |                       |                           |                       | H.                | Credit Available: \$2,160.00 (\$45.00) |                    |                                | <b>Export</b>   | Legend                       |
| ✓          | <b>Visit</b><br><b>Date</b>        | Visit                   | <b>Service</b><br>Code              | <b>Invoice</b><br>丑 | Alt<br><b>Patient</b>   | <b>Admission</b><br>ID | <b>Patient Name</b>           | Office                           | <b>Billed</b><br><b>Hrs</b> | <b>Billed</b><br>Amt  | <b>Adjusted</b><br>Amount | Paid<br>Amt           | <b>Payment</b>    | Adjust<br>ment                         | T<br><b>Adjust</b> | Write-<br>off                  | Other<br>Adjust | Note(s)/Fc                   |
|            | 04/25/2016 1000-1200 HHA Stand     |                         |                                     | 600069              | 12345                   |                        | LIC-56789 McBride Harriet     | Long Island City 02:00           |                             | \$30.00               | \$0.00                    | \$0.00                | \$30.00           | \$0.00                                 | \$0.00             | \$0.00                         | $$0.00 +$       |                              |
|            | 04/27/2016 1000-1200 HHA Stand     |                         |                                     | 600069 12345        |                         |                        | LIC-56789 McBride Harriet     | Long Island City 02:00           |                             | \$30.00               | \$0.00                    | \$10.00               | \$20.00           | \$0.00                                 | \$0.00             | \$0.00                         | $$0.00 +$       |                              |
| $\sqrt{}$  | 04/29/2016 1000-1200 HHA Stand     |                         |                                     | 600069 12345        |                         |                        | LIC-56789 McBride Harriet     | Long Island City 02:00           |                             | \$30.00               | \$0.00                    | \$20.00               | \$10.00           | \$0.00                                 | \$0.00             | \$0.00                         | $$0.00 +$       |                              |
| $\sqrt{2}$ | 05/12/2016 Supply                  |                         | Cold Medici                         | 600070 12345        |                         |                        | LIC-56789 McBride Harriet     | Long Island City N/A             |                             | \$10.00               | \$0.00                    | \$0.00                | \$10.00           | \$0.00                                 | \$0.00             | \$0.00                         | $$0.00 +$       |                              |
| $\sqrt{}$  | 05/13/2016 Supply                  |                         | <b>Bandages</b>                     | 600070 12345        |                         |                        | LTC-56789 McBride Harriet     | Long Island City N/A             |                             | \$20.00               | \$0.00                    | \$0.00                | \$20.00           | \$0.00                                 | \$0.00             | \$0.00                         | $$0.00 +$       |                              |
|            |                                    |                         |                                     |                     |                         |                        |                               |                                  |                             |                       |                           |                       |                   |                                        |                    |                                |                 |                              |
|            |                                    |                         |                                     |                     |                         |                        |                               |                                  |                             |                       |                           |                       |                   |                                        |                    |                                |                 |                              |
|            |                                    |                         |                                     |                     |                         |                        | Add                           | <b>Save</b><br>Post              | Unpost                      | Close                 |                           |                       |                   |                                        |                    |                                |                 |                              |

**Supply Line Items: Cash Posting Module**

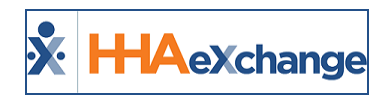

## <span id="page-13-0"></span>**Supply Permissions**

The following are the permissions for the **Supply** functionality.

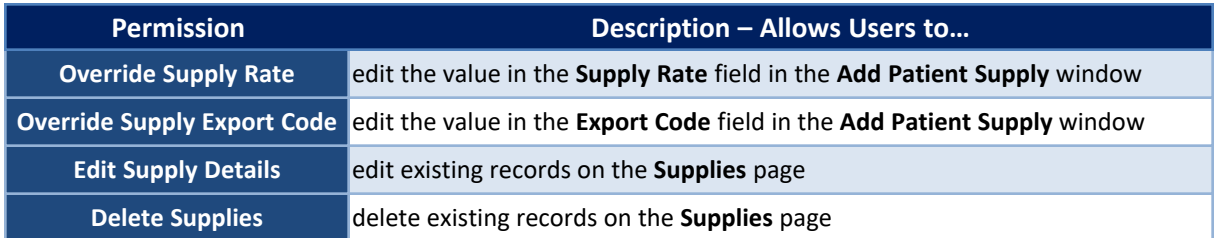

To activate these permissions, navigate to *Admin > User Management > Edit Roles* and select *Patient* from the **Section** field.

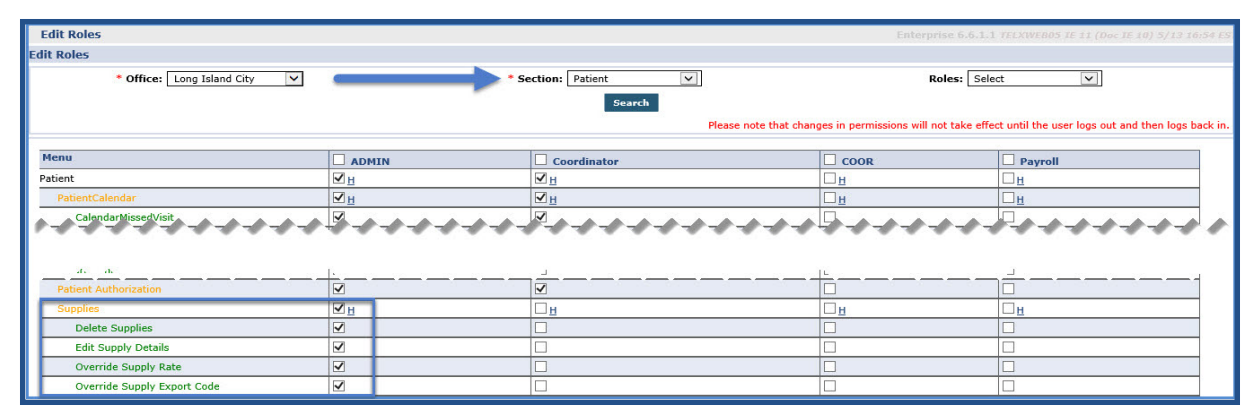

**Supply Permissions**

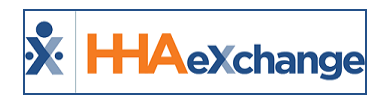

### <span id="page-14-0"></span>**Mileage Events**

#### **DISCLAIMER**

This feature is applicable only to Providers who are using the *new* Prebilling optimization features. Please contact HHAX [Support](mailto:support@hhaexchange.com) Team for details, setup, and guidance.

A **Mileage Event** refers to when a Caregiver runs errands for a Patient during service. To properly document and track Mileage Events, manual and automated processes have been created to allow Providers to bill associated Contracts and pay Caregivers for Mileage Events entered via EVV.

In such cases, the Caregiver enters the number of miles via a Duty Code at Clock-OUT. This Duty Code value is then converted into a Mileage Event using a **Default Service Code** and a **Default Mileage Pay Code**. Mileage Events apply to both Skilled and Non-Skilled Caregivers.

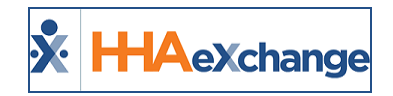

### <span id="page-15-0"></span>**Mileage Service Code**

The *Mileage Service Codes* are created and managed via the *Reference Table Management* function (*Admin > Reference Table Management*). To access, select *Contract Service Code* from the **Reference Table** field and click *Search*. A **Mileage Code** column has been added to indicate if a Service Code/Contract is associated to Mileage, as seen in the following image.

Click the *Add* button to create a new Service Code or edit an existing one by clicking on the Service Code (link).

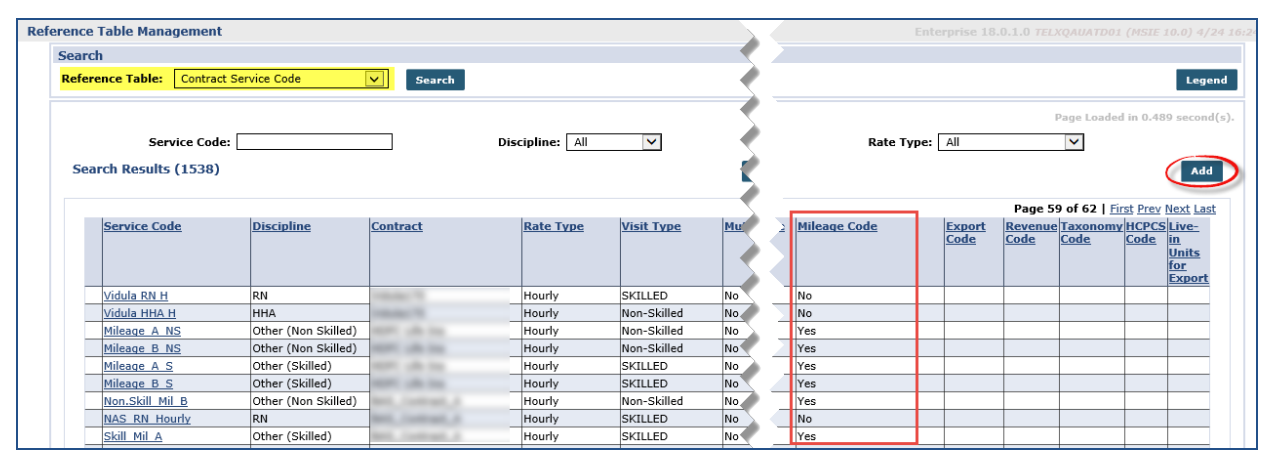

**Reference Table: Contract Service Code / Mileage Code**

The *Contract Service Code* window opens. To associate a Contract with Mileage, two fields titled **Mileage Code** and **Default Mileage Code** have been added to the *Contract Service Code* window, as illustrated in the image below. Complete the required fields as described in the table below. The **Mileage Code** checkbox must be selected to enable the **Default Mileage Code** checkbox.

Only one **Mileage Code** can be made default per *Discipline* per *Contract*.

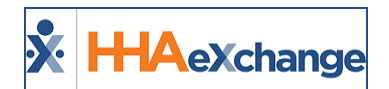

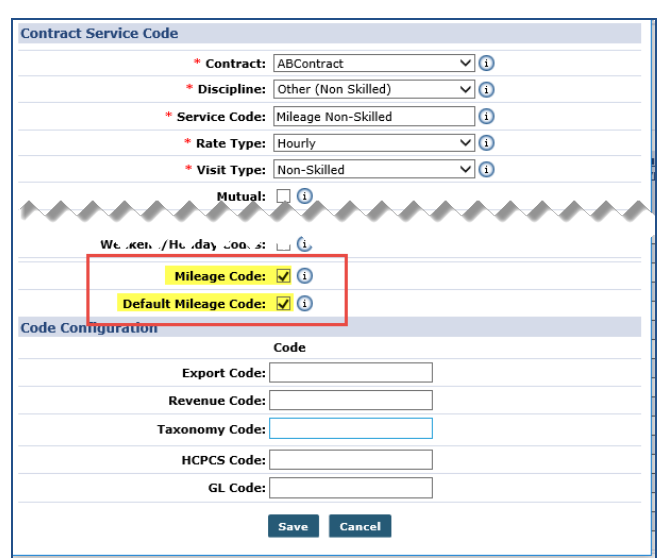

**Contract Service Code Window: Mileage Codes**

| <b>Field</b>      | <b>Description</b>                                                    |
|-------------------|-----------------------------------------------------------------------|
| <i>*</i> Contract | (Required) Select the Contract                                        |
| *Discipline       | (Required) Select accordingly: Other (Skilled) or Other (Non-Skilled) |
| *Service Code     | (Required) Enter a Service Code Name                                  |
| *Rate Type        | (Required) Select Hourly (rates are based on an hourly basis)         |
| *Visit Type       | (Required) Select the Visit Type from the dropdown                    |

Note: Multiple Mileage Service Codes can be created for a Contract; therefore the Default Mileage Code must be *selected to create an Automatic Mileage Event.*

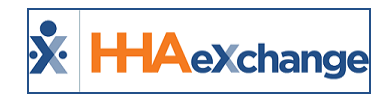

### <span id="page-17-0"></span>**Caregiver Pay Code**

Once the **Mileage Code**/**Default Mileage Code** is enabled for the Contract, then a Caregiver Pay Rate must be created. Navigate to *Admin > Reference Table Management*. Select *Caregiver Pay Code* from the **Reference Table** dropdown field and click *Search*.

|               | <b>Reference Table Management</b>                                |                   |                              |                                      |                            |                                     |           |                                    |                     | Enterprise 18.0.1.0 TELXOAUATD01 (MSIE 10.0) 4/25 10:3. |
|---------------|------------------------------------------------------------------|-------------------|------------------------------|--------------------------------------|----------------------------|-------------------------------------|-----------|------------------------------------|---------------------|---------------------------------------------------------|
| <b>Search</b> |                                                                  |                   |                              |                                      |                            |                                     |           |                                    |                     |                                                         |
|               | $\vert$ $\vert$<br>Caregiver Pay Code<br><b>Reference Table:</b> | Search            |                              |                                      |                            |                                     |           |                                    |                     | Legend                                                  |
|               | Pay Code:                                                        | Discipline: All   | $\checkmark$                 | Default Visit Rate:   All            |                            | $\checkmark$                        |           | Status: All                        |                     |                                                         |
|               | Search Results (1471)                                            |                   | Search                       |                                      |                            |                                     |           |                                    |                     | Add                                                     |
|               |                                                                  |                   |                              |                                      |                            |                                     |           |                                    | Page 1 of 30        | <b>Next Last</b>                                        |
|               | Pay Code +                                                       | <b>Discipline</b> | <b>Payroll Configuration</b> | <b>Default Visit Default</b><br>Rate | <b>Travel Time</b><br>Rate | Default In-<br>Service Rate From OT | Exclude   | <b>Default ODT</b> Default<br>Rate | <b>Mileage Rate</b> | <b>Status</b>                                           |
|               |                                                                  | <b>HHA</b>        | Default Pavroll Setup        | No                                   | No                         | No                                  | No        | No                                 | No                  | Inactive                                                |
|               |                                                                  | PCA               | Default Payroll Setup        | <b>No</b>                            | <b>No</b>                  | <b>No</b>                           | <b>No</b> | <b>No</b>                          | <b>No</b>           | Active                                                  |

**Reference Table: Caregiver Pay Code**

Note: A new Default Mileage Rate column has been added to the grid table to indicate if a Default Mileage Rate is *associated to the Pay Code.*

The *Caregiver Pay Code* window opens. Complete the required fields: **Discipline**, **Payroll Configuration**, and **Pay Code** (denoted with a red asterisk). Select the **Default Mileage Rate** checkbox to assign this Pay Code as the default mileage Pay Code. Click *Save*.

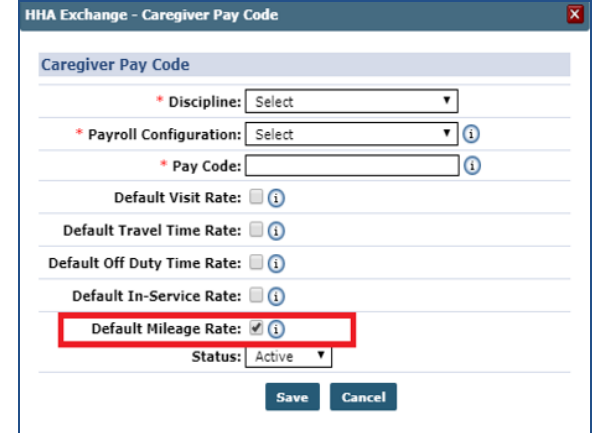

**Caregiver Pay Code Window**

Once saved, this Pay Code is applied to any automated Mileage Event created in the system.

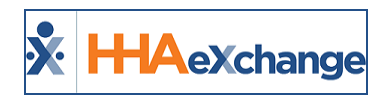

### <span id="page-18-0"></span>**Mileage Authorization**

When a Contract has a Service Code set up for Mileage, the service bypasses the Patient Discipline **Accepted Services** and is made available for all Patients under that Contract's Authorizations.

| $\bigcirc$<br><b>Authorization</b> |                     |                                                |                                                                                                    |                                              |                              |  |
|------------------------------------|---------------------|------------------------------------------------|----------------------------------------------------------------------------------------------------|----------------------------------------------|------------------------------|--|
| * Contract: ABDemoContract         |                     | − ∞                                            | * Discipline:                                                                                                    | Other (Non-Skilled) - 15<br><b>STRATEGIC</b> |                              |  |
| * Authorization Number:            |                     | $\circ$                                        | Service Code:                                                                                                    | <b>HHA</b><br><b>DIN</b>                     |                              |  |
| * From Date:                       |                     | $\blacksquare$                                 | * To Date:                                                                                                    | Other (Non Skilled)                          |                              |  |
|                                    | <b>Type: Hourly</b> |                                                | <b>Display:</b>                                                                                                    | strains GD<br><b>BEGINNER</b>                |                              |  |
| Banked Hours: [1]                  |                     |                                                |                                                                                                    |                                              |                              |  |
| Personal -                         |                     | <b>Botice Period - Y CO</b>                    | Max Hours for Entire Auth: N/A                                                                                                    |                                              | Clinton Q for antimitant) CO |  |
| <b>Max Hours per Period:</b>       |                     | $\circ$                                        |                                                                                                    |                                              |                              |  |
| Additional Rules: (2)              |                     |                                                |                                                                                                    |                                              |                              |  |
| Document: Ea                       |                     | Notes file must be 1000 KB in size or smaller. |                                                                                                    |                                              |                              |  |
| Billion Diagnosis Code(s):         |                     |                                                |                                                                                                    |                                              | <b>Address</b>               |  |
|                                    |                     |                                                | This Patient has been configured with the following default Billing Diagnosis Codes. These<br>codes will be used for billing unless specific Diagnosis Codes are entered here. |                                              |                              |  |
|                                    | Code                | <b>Description</b>                             |                                                                                                    | Admit. Primary                               |                              |  |
|                                    | AOB                 | Chatera                                        |                                                                                                    | <b>Science</b>                               |                              |  |
|                                    |                     |                                                |                                                                                                    |                                              |                              |  |
|                                    |                     |                                                |                                                                                                    |                                              |                              |  |

**Patient Authorization: Discipline**

- If only *Skilled* services are accepted for the Patient, then only applicable Disciplines to include Other (Skilled) are displayed in the dropdown menu.
- **.** If only *Non-Skilled* services are accepted for the Patient, then only applicable Disciplines to include Other (Non-Skilled) are displayed in the dropdown menu.
- **.** If both *Skilled* and *Non-Skilled* services are accepted for the Patient, then both are included in the menu. If the Mileage Code is only applied for Other (Skilled) on the contract, then only that option displays in the menu.

When the Mileage Service Code is selected as the **Service Code** for an Authorization, the **Display** and **Period** fields are locked with *Hours* and *Entire Period* pre-selected for respective fields (as seen in the following image).

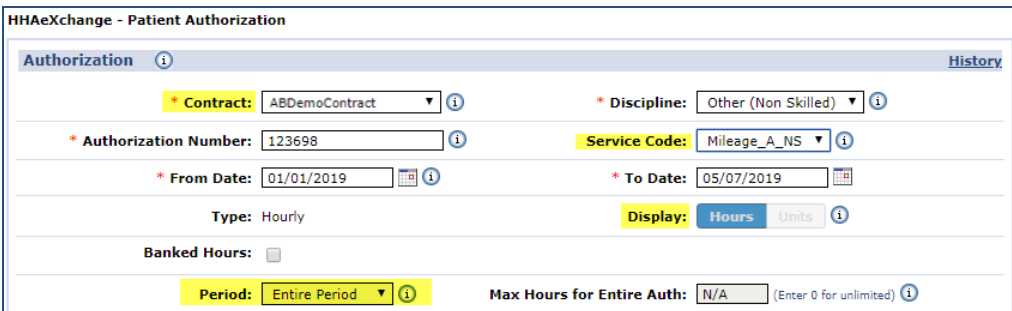

**Display and Period Fields**

### <span id="page-18-1"></span>**Authorization Number**

When creating a **Mileage Event**, the **Authorization Number** is displayed in the dropdown field if an Authorization(s) exists for the selected *Patient*, *Contract*, *Service Code* and *Mileage Date*.

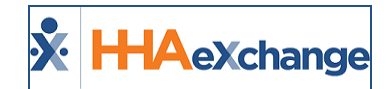

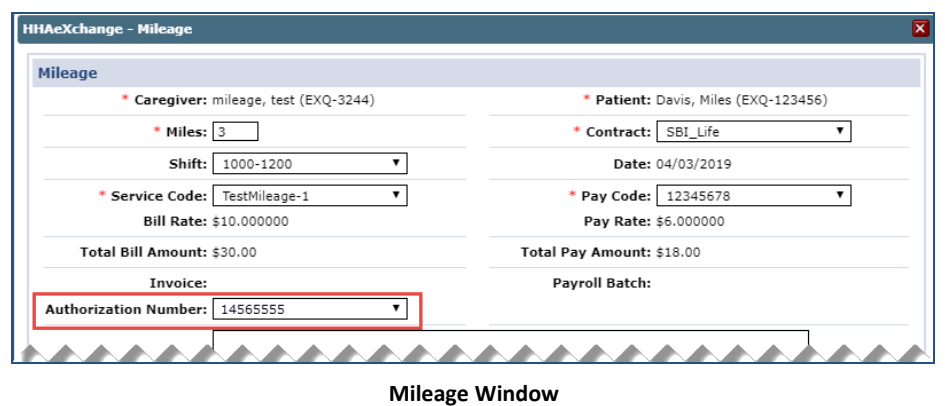

The pre-selected **Authorization Number** is the one which the mileage is applied based on the selected *Patient*, *Contract*, *Service Code*, and *Mileage Date.*

If an Authorization Number is manually selected from the dropdown, then that Authorization is selected for mileage. However, if the selected Authorization does not have remaining Hours (Total Units – Used Units in mileage), then the mileage is not Authorized (and highlighted pink on the Patient and Caregiver Calendars).

If the Hours are available for multiple matching Authorizations, then the system applies the mileage to the first created Authorization.

#### <span id="page-19-0"></span>**Authorization Number Report**

In the Patient Authorizations/Orders page, click on the Authorization Number (link) for the Contract to access the *Patient Mileage Authorization* window (as illustrated below). Herein view a summary of all mileage-related information such as **Allocated** (Units/Hours) and **Units (Hours) Left** for the selected Contract.

| <b>Authorization Details</b>      |            |                                          |                      |                  |                   |
|-----------------------------------|------------|------------------------------------------|----------------------|------------------|-------------------|
| <b>Authorization: 28 Mar 2019</b> |            | Total Units: 20.00                       | Allocated: 1.00      | Unused: $0.00$   |                   |
|                                   |            | Max Units For The 20.00<br>Period: 20.00 | Surplus: 0.00        | Limit: N/A       |                   |
| <b>From</b>                       | To         | <b>Auth Units</b>                        | <b>Mileage Units</b> | <b>Allocated</b> | <b>Units Left</b> |
| 01/01/2019                        | 03/31/2019 | 20,00                                    | 1.00                 | 1.00             | 19.00             |

**Patient Mileage Authorization Report**

### <span id="page-19-1"></span>**Authorization Recalculation**

When an Authorization or Mileage is edited, the system recalculates the Authorization as follows:

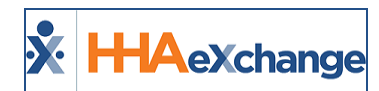

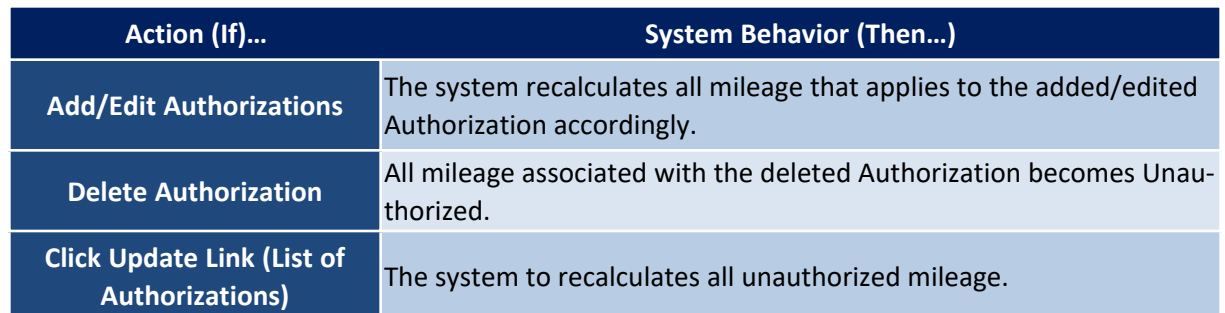

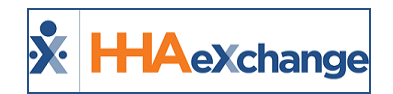

### <span id="page-21-0"></span>**Creating a Mileage Event**

<span id="page-21-1"></span>**Tip:** You can press **Ctrl-F** on your keyboard to search this topic.

### **Automatic Creation**

A Mileage Event is automatically created when a Caregiver logs mileage via a Duty Code upon a visit Clock-OUT. Once logged, the Mileage is reflected in both the Patient and Caregiver Calendars. A POC must be setup for mileage. Contact the HHAX [Support](mailto:support@hhaexchange.com) Team to create a Mileage POC.

Note: Mileage cannot be edited on the Mobile App after Clock-OUT. Once Clocked-OUT, the miles can only be edited manually from the HHAX application.

### <span id="page-21-3"></span><span id="page-21-2"></span>**Manual Creation**

#### **Caregiver Calendar**

Navigate to *Caregiver > Calendar*. Click on the applicable date and select **New Mileage Record** from the dropdown (as illustrated in the image below).

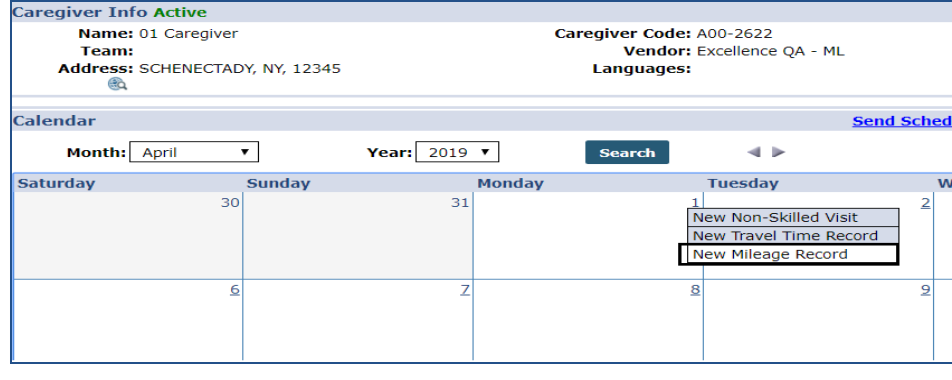

**Caregiver Calendar**

The *Mileage* window opens. Complete the required fields (denoted with red asterisk), described in the table below. Refer to the Mileage [Authorization](#page-18-0) section for details, as needed.

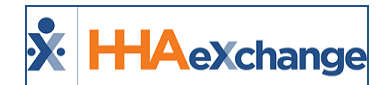

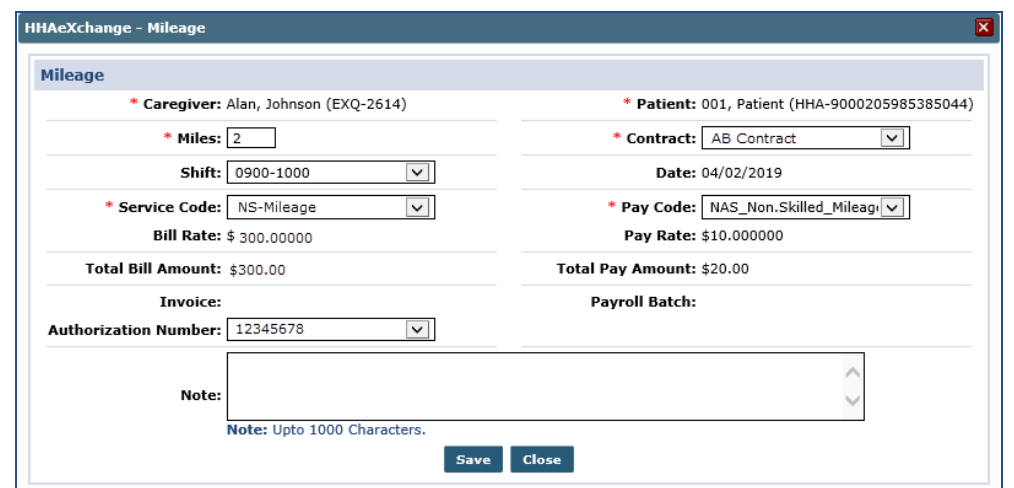

#### **Caregiver Mileage**

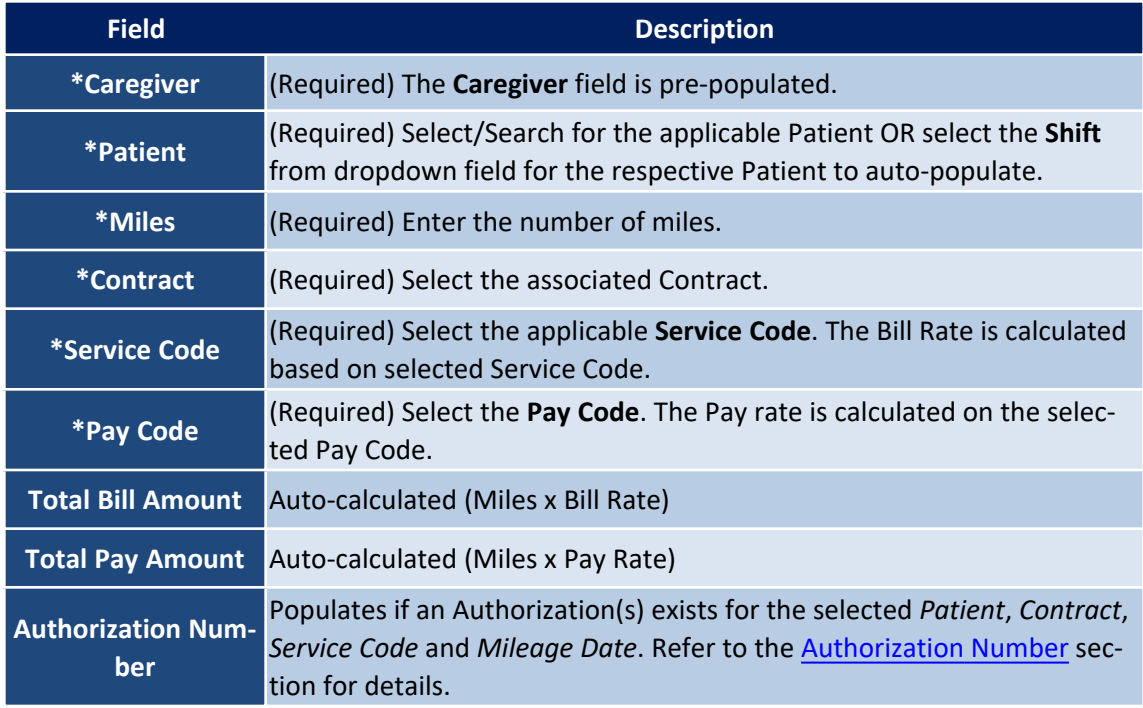

Once saved, the Mileage shows up on the Patient and Caregiver Calendar (as illustrated in the following). To edit, click on the M: link to open the Mileage window. The B: indicates if the mileage has been billed and the **P:** indicates if it applies to Payroll. If not billed, mileage can be deleted by clicking the delete icon  $\left(\mathbf{X}\right)$ .

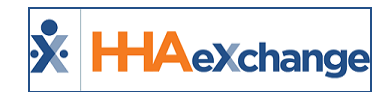

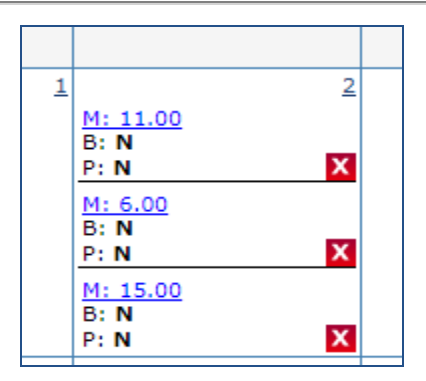

**Mileage on Caregiver Calendar**

#### <span id="page-23-0"></span>**Patient Calendar**

Creating a Mileage Event on the Patient Calendar is the same as with the Caregiver Calendar (described above). Navigate to *Patient > Calendar*. Click on the applicable date and select **New Mileage Record** from the dropdown.

The *Mileage* window opens displaying the same fields. In this case, however, the **Patient** field is pre-populated. Select/Search for the applicable Caregiver OR select the **Shift** from dropdown field for the respective Caregiver to auto-populate.

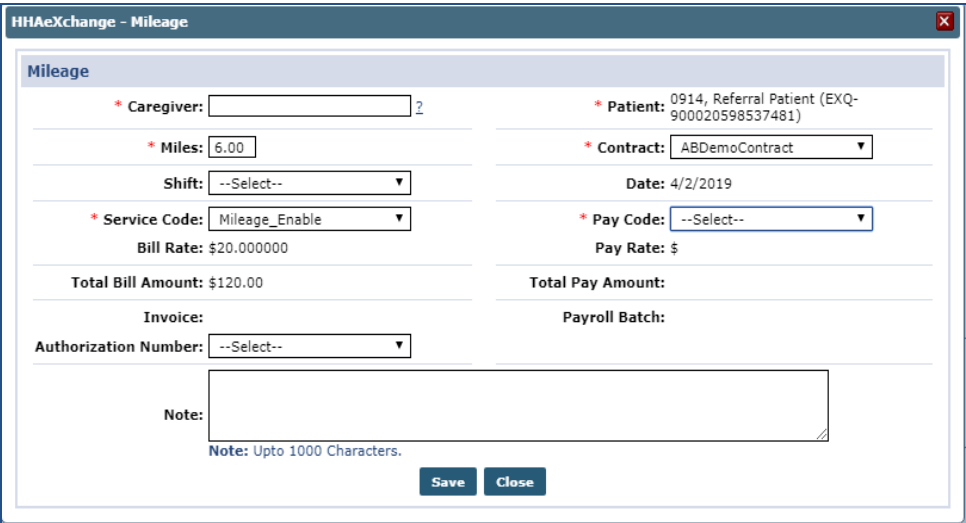

**Patient Calendar > Mileage**